# Deleting the motor vehicle

#### Enter client number and password, and log in

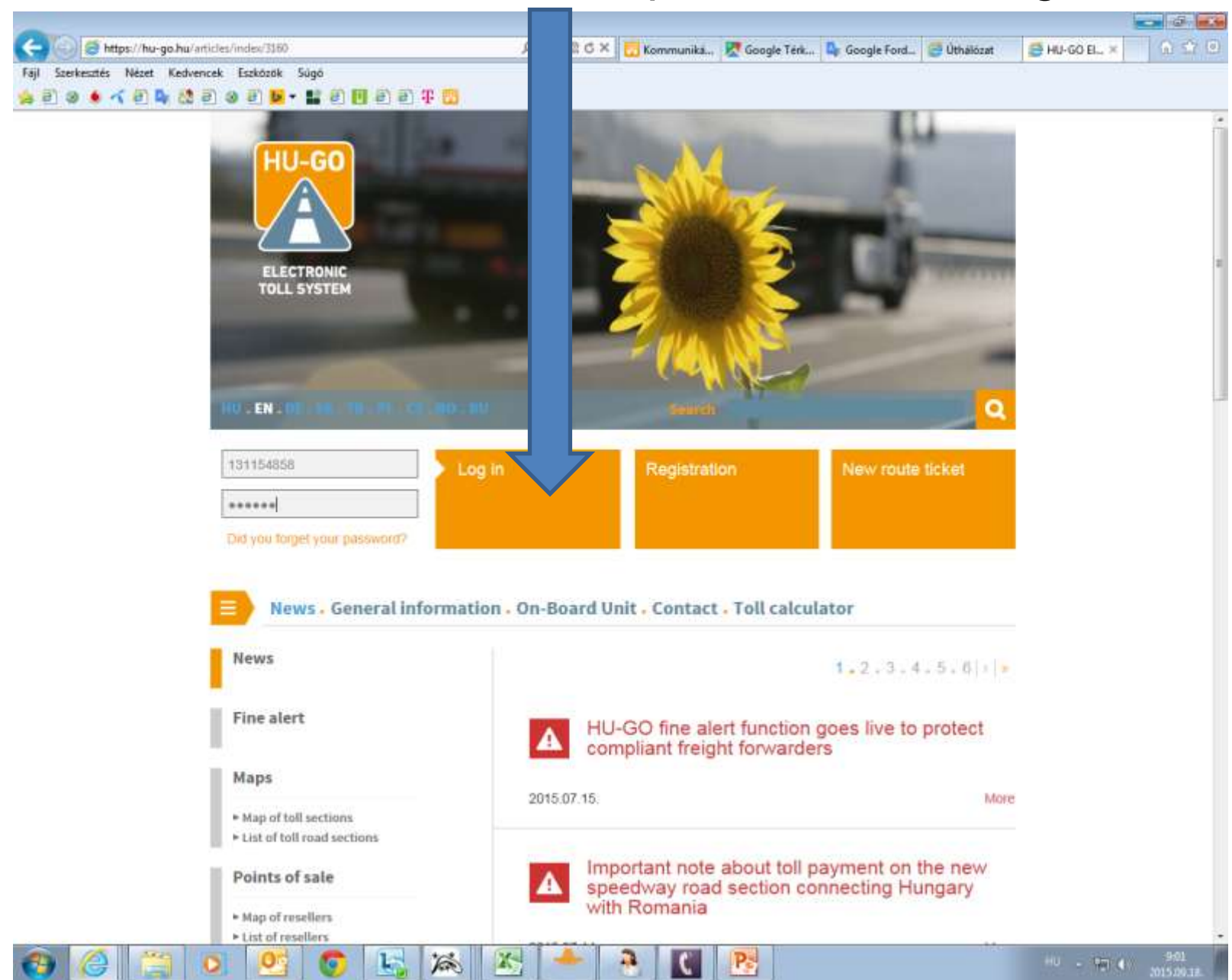

## Accounts

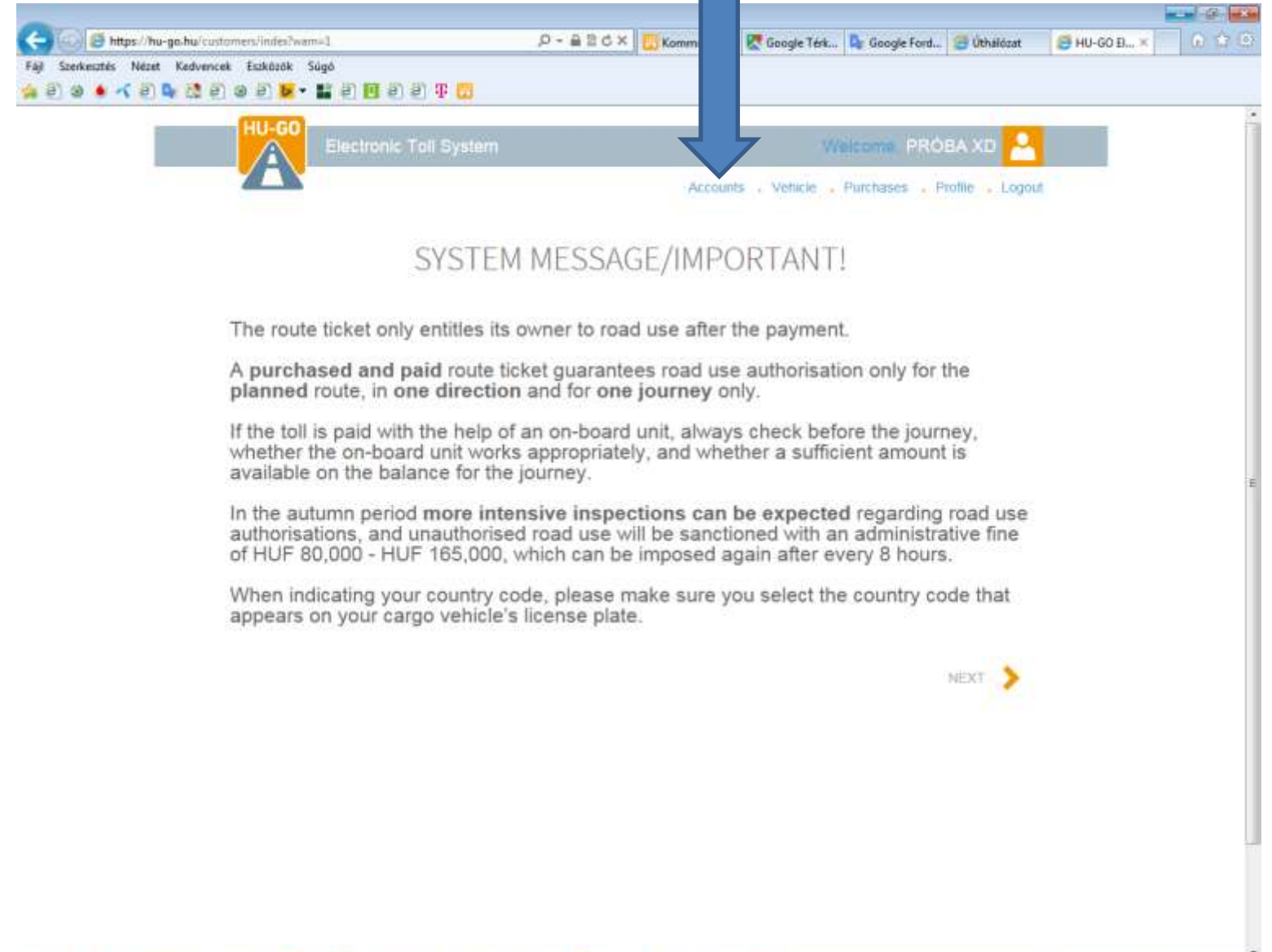

R.

Ps

 $|X_2|$ 

**Lat** 

**LG** 

為

o

#### Select the relevant account and click on **Next**

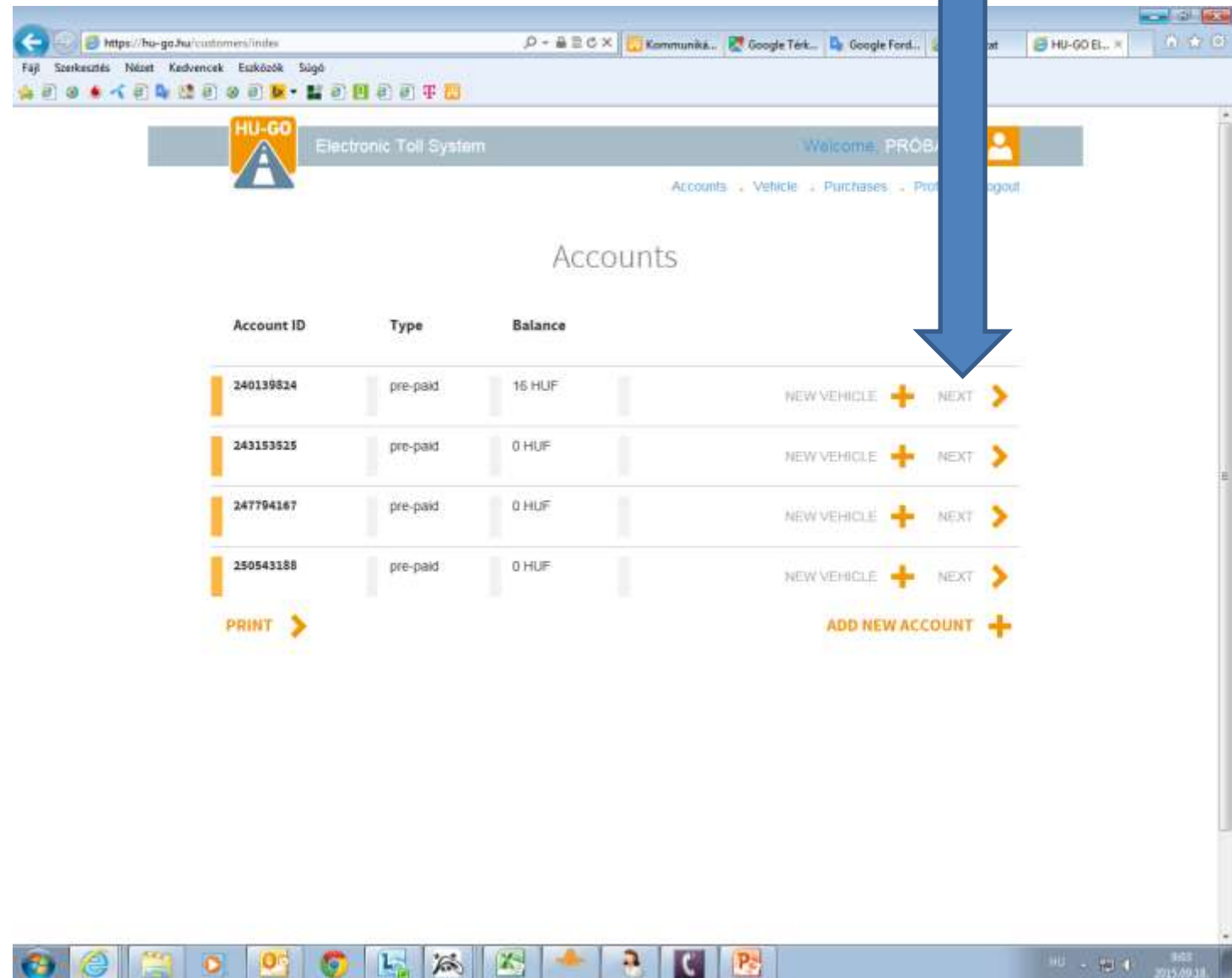

### Vehicles attached to this account

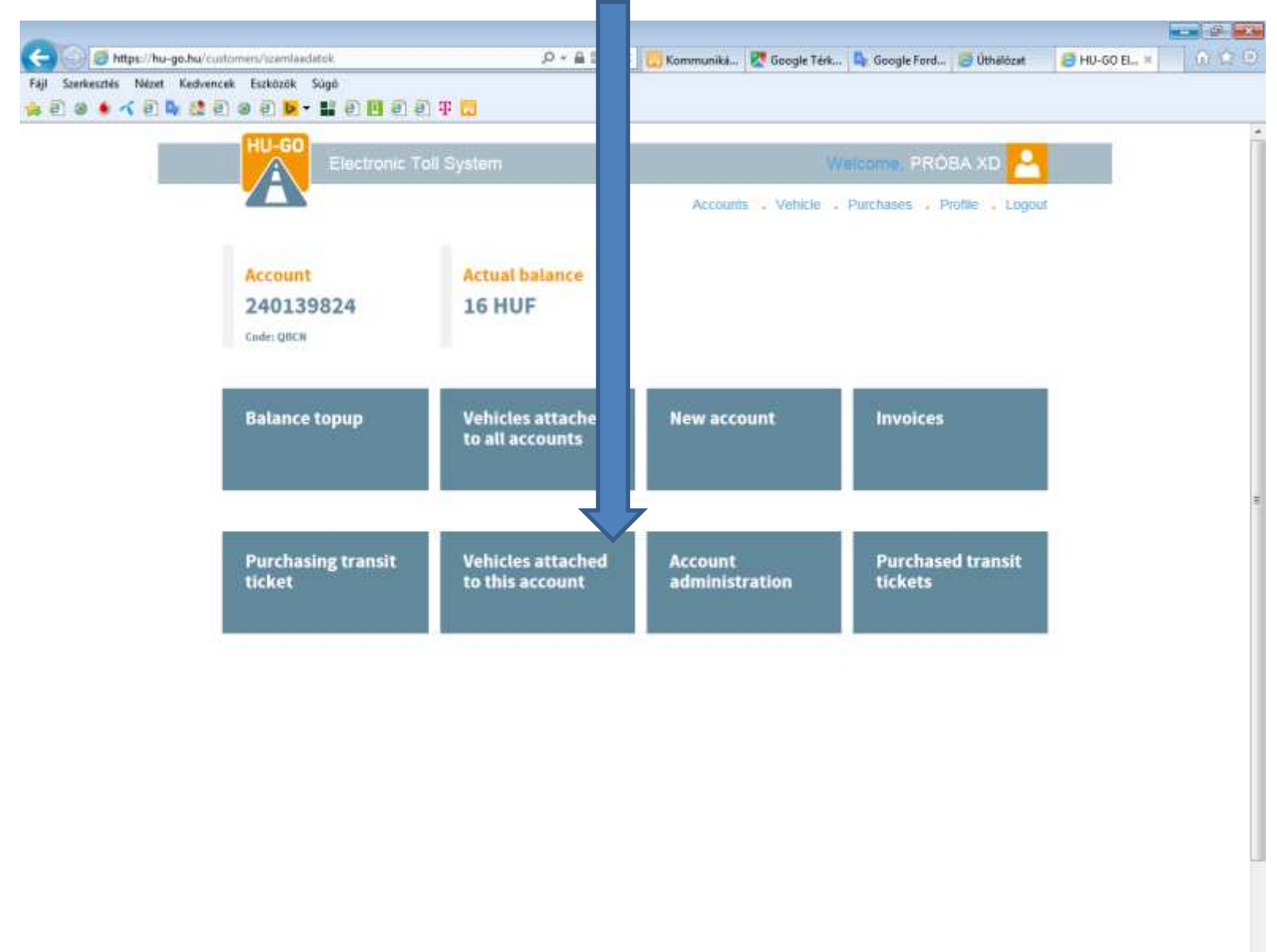

a.

Pa

**TEL** 

為

 $\mathbb{Z}$ 

#### In the menu Vehicles attached to this account select Delete then OK.

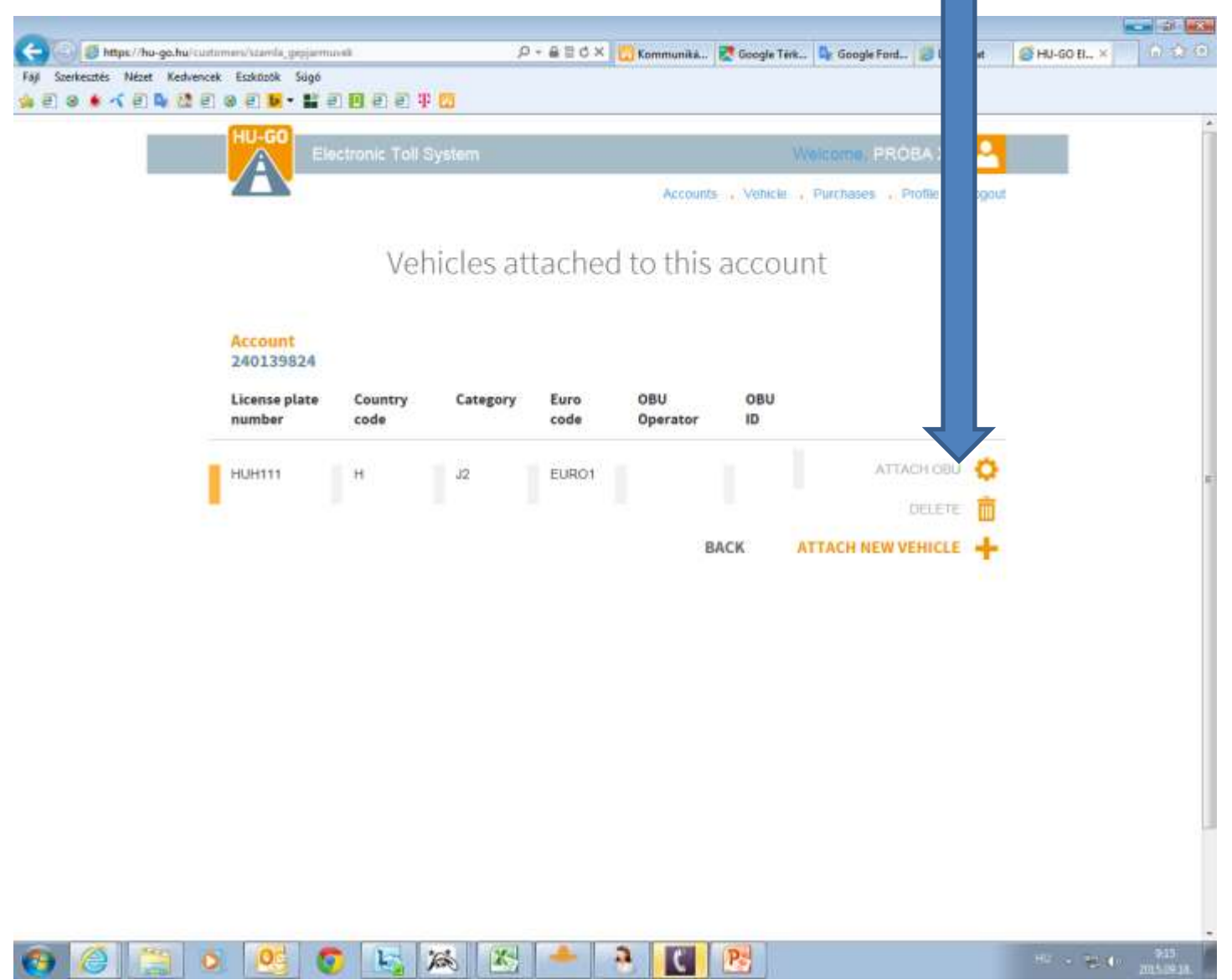

The interface confirms the success of the deletion, and the deleted registration number will disappear from the list

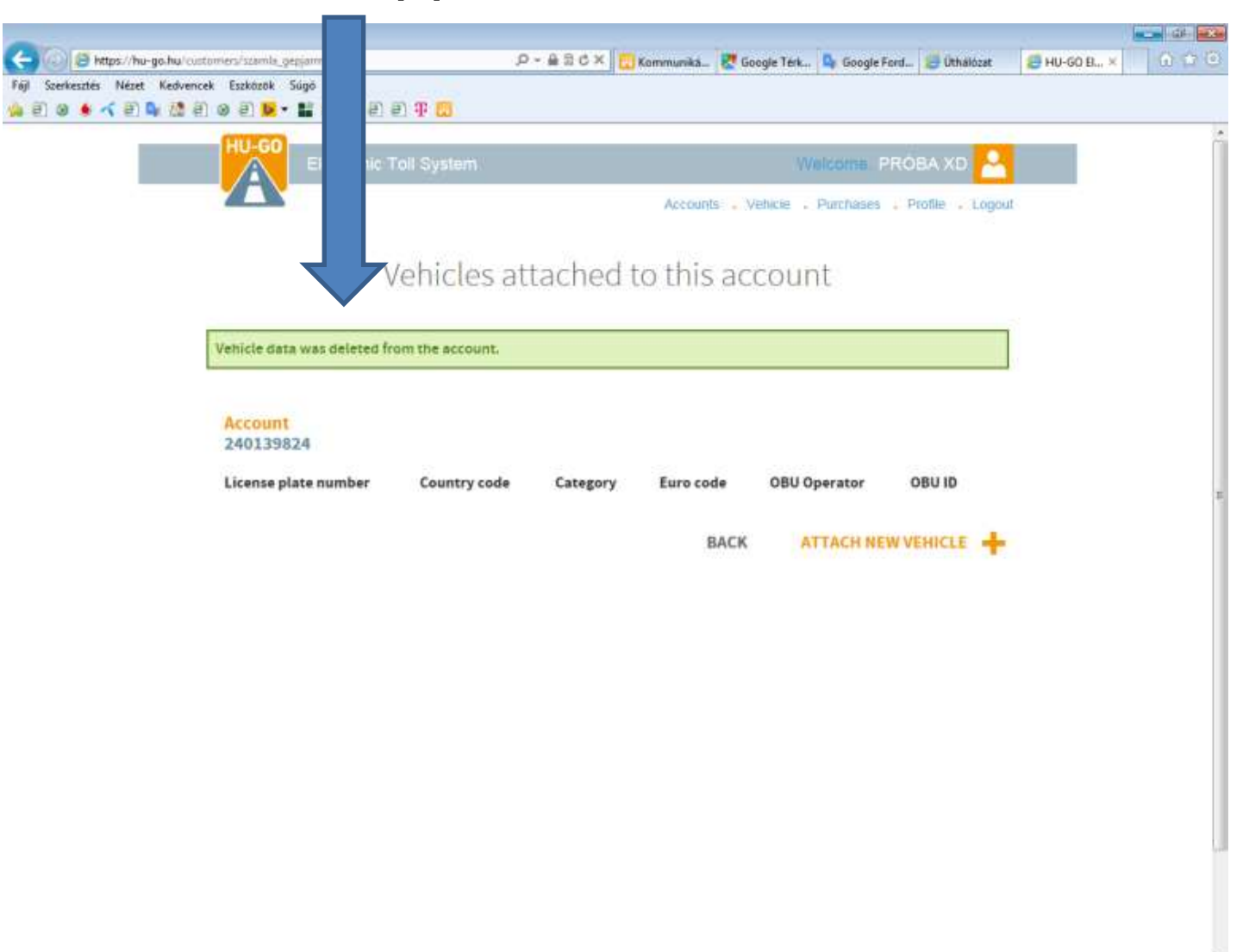

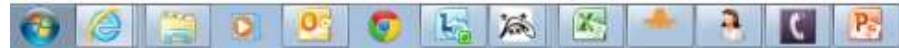

#### After the successful deletion select the menu Vehicle

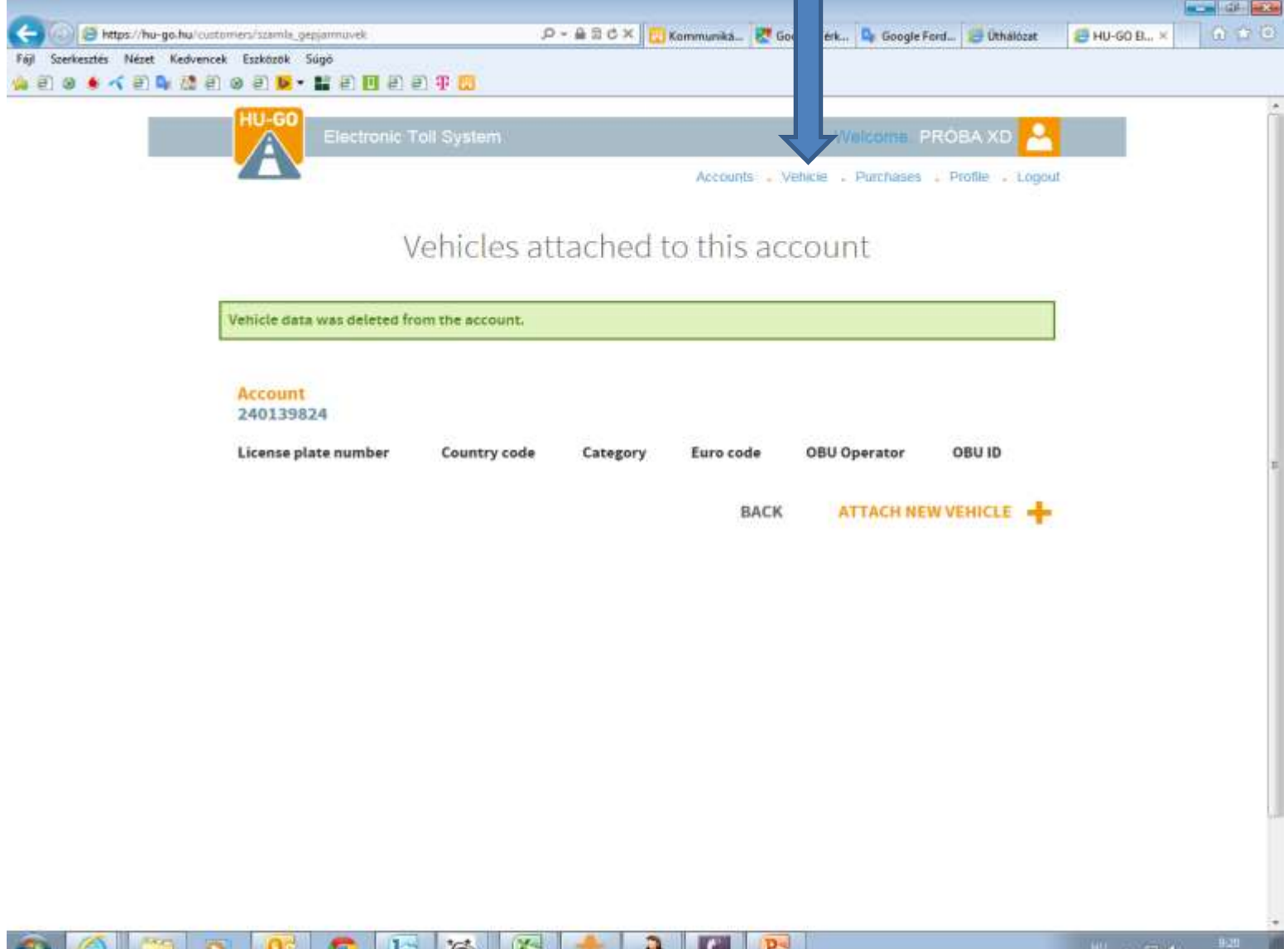

In the menu item Vehicles attached to all accounts also select Delete and OK, and when the interface confirms it, the motor vehicle will be permanently deleted from the profile.

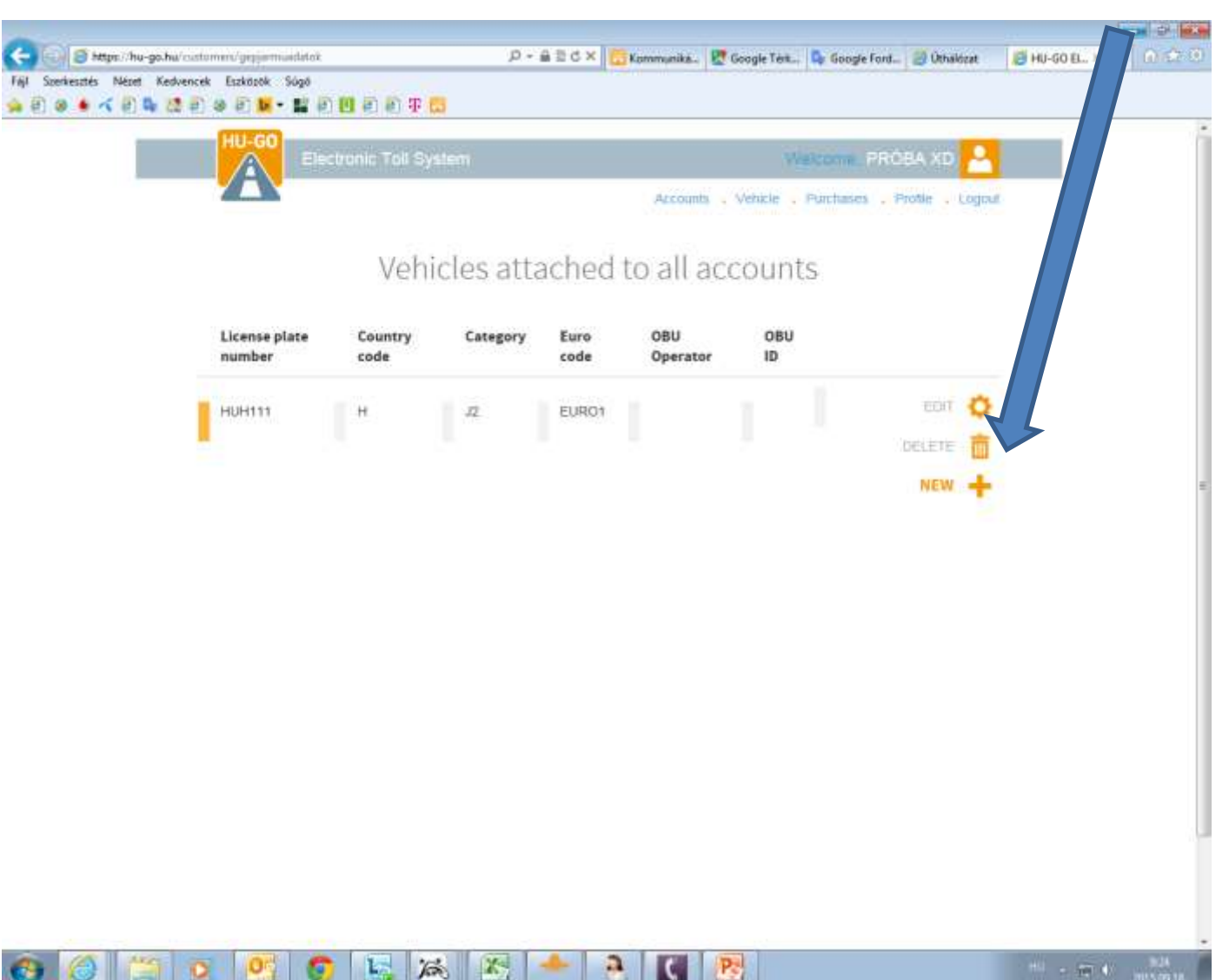